# ideacentre AIO 700 Series Przewodnik Szybki start

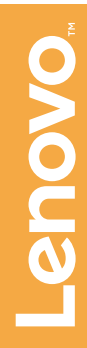

Następujące informacje odnoszą się do komputerów typu ideacentre AIO 700: F0BE [AIO 700-24ISH / Energy Star] / F0BG [AIO 700-24AGR / Energy Star] F0BD [AIO 700-27ISH / Energy Star] / F0BF [AIO 700-22ISH / Energy Star]

Lenovo, logo Lenovo oraz ideacentre to znaki towarowe firmy Lenovo w USA i/lub innych krajach.

Windows to znak towarowy firm z grupy Microsoft.

Inne nazwy firm, produktów i usług mogą być znakami towarowymi lub znakami usług innych firm.

© Copyright Lenovo 2015. KLAUZULA DOTYCZĄCA OGRANICZONYCH PRAW: Jeśli dane lub oprogramowanie są dostarczane zgodnie z przepisami amerykańskiej agencji rządowej GSA (General Services Administration), korzystanie, reprodukcja i rozpowszechnianie podlegają ograniczeniom wynikającym z kontraktu nr GS-35F-05925.

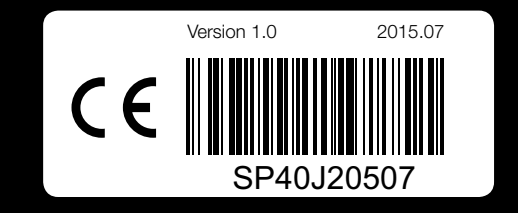

# *3* Wymiana modułu pamięci

## **Pomoc systemu Windows**

## **Korzystanie z innych podręczników**

Pomoc systemu Windows udostępnia szczegółowe informacje dotyczące korzystania z systemu operacyjnego Windows.

Aby uzyskać dostęp do pomocy systemu Windows, wykonaj następujące czynności:

- 1. Otwórz menu Start, a następnie kliknij lub naciśnij pozycję Lenovo Companion. Jeśli aplikacja Lenovo Companion nie jest wyświetlana<br>w menu Start, kliknij lub naciśnij pozycje Wszystkie aplikacje, aby wyświetlić wszystkie programy, a następnie kliknij lub naciśnij pozycję Lenovo Companion .
- 2. Kliknij lub naciśnij **Pomoc techniczna → Podręcznik użytkownika**.

Otwórz menu Start, a następnie kliknij lub stuknij pozycję Wprowadzenie, aby uzyskać więcej szczegółów.

Możesz także wpisać Wprowadzenie lub szukane hasło w polu wyszukiwania na pasku zadań. Uzyskasz sugestie i odpowiedzi na pytania dotyczące systemu Windows oraz najtrafniejsze wyniki wyszukiwania z komputera i z Internetu.

Najnowsze publikacje elektroniczne dotyczące tego komputera są dostępne<br>w witrynie pomocy technicznej firmy Lenovo. Aby pobrać publikacje, przejdź do witryny: www.lenovo.com/UserManuals.

Aby przeprowadzić odzyskiwanie systemu po wystąpieniu poważnego błędu w systemie Windows 10, kliknij lub naciśnij przycisk Start i wybierz kolejno Ustawienia → Aktualizacja i zabezpieczenia → Odzyskiwanie. Następnie postępuj zgodnie z instrukcjami na ekranie, aby odzyskać system.

OSTRZEŻENIE: System operacyjny Windows jest dostarczany przez firmę Microsoft Corporation. Należy z niego korzystać zgodnie z Umową Licencyjną Użytkownika Oprogramowania (EULA) zawartą między użytkownikiem i firmą Microsoft. W przypadku pytań dotyczących systemu operacyjnego należy kontaktować się bezpośrednio z firmą Microsoft.

Na komputerze znajduje się Przewodnik po ważnych informacjach o produkcie. Aby uzyskać dostęp do tego przewodnika, wykonaj następujące czynności:

Poniżej opisano pomoc techniczną dostępną dla posiadanego produktu<br>w okresie gwarancyjnym i w okresie eksploatacji produktu. Objaśnienia warunków gwarancyjnych firmy Lenovo można znaleźć w Ograniczonej Gwarancji Lenovo. Szczegóły dotyczące uzyskiwania dostępu do pełnej treści gwarancji opisano w sekcji "Uwaga dotycząca Ograniczonej Gwarancji Lenovo" w dalszej części tego dokumentu. Nabywcy usług firmy Lenovo mogą znaleźć szczegółowe informacje w następujących warunkach i postanowieniach: – Aktualizacje i rozszerzenia usług gwarancyjnych firmy Lenovo, przejdź do:

- 
- 
- 
- 

## Modele bez preinstalowanych systemów operacyjnych i klientów infrastruktury VDI (Virtual Desktop Infrastructure):

Przejdź do witryny pomocy technicznej firmy Lenovo, aby uzyskać dostęp do podręczników. Dodatkowe informacje zawiera sekcja "Pobieranie podręczników".

## Pobieranie podręczników

## **Przenoszenie komputera**

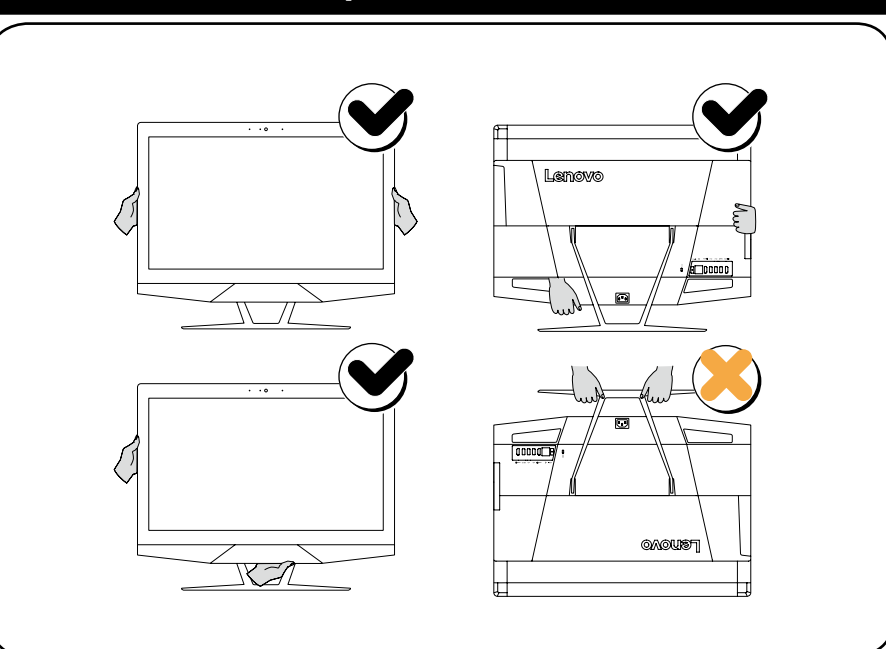

## **Wymiana lub modernizacja sprzętu**

## Informacje dotyczące bezpieczeństwa przy wymianie części CRU

Nie otwieraj komputera, ani nie próbuj żadnych napraw przed zapoznaniem się z rozdziałem "Ważne informacje dotyczące bezpieczeństwa" w *Przewodniku po informacjach dotyczących bezpieczeństwa, gwarancji, ochrony środowiska* 

- Naped optyczny (wykonaj kroki: **0 2**)
- Moduł pamięci (wykonaj kroki: <sup>1</sup> 3 • Napęd dysku twardego (wykonaj kroki: **0 4**)

*i recyklingu* oraz *Przewodniku po ważnych informacjach o produkcie* dostarczanych wraz z komputerem. Jeśli nie masz już kopii *Przewodnika po informacjach dotyczących bezpieczeństwa, gwarancji, ochrony środowiska i recyklingu* ani *Przewodnika po ważnych informacjach o produkcie*, możesz je uzyskać z witryny internetowej pod adresem http://www.lenovo.com/UserManuals.

## Instrukcje przed demontażem

- Przed przystąpieniem do demontażu:
- 
- 1. Wyłącz zasilanie systemu i wszystkich urządzeń peryferyjnych. 2. Odłącz wszystkie kable zasilające i sygnałowe od komputera. 3. Umieść system na płaskiej, stabilnej powierzchni.
- Do części CRU dla tego komputera należą: klawiatura, mysz, zasilacz lub przewód zasilający, moduł pamięci, napęd optyczny i napęd dysku twardego. Ten rozdział zawiera instrukcje wymiany następujących części:

- 
- 

## **Wymiana lub modernizacja sprzętu**

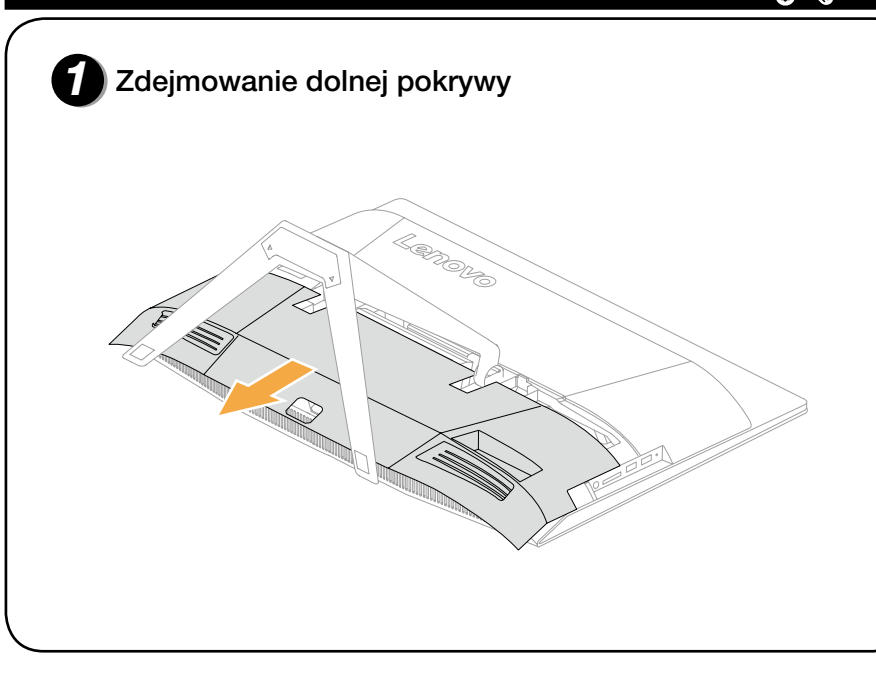

2 Wymiana napędu dysków optycznych

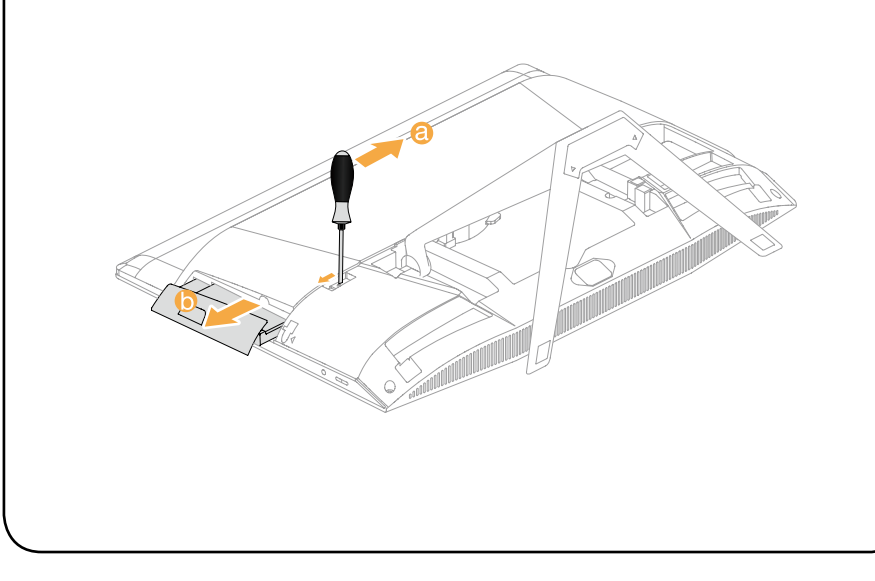

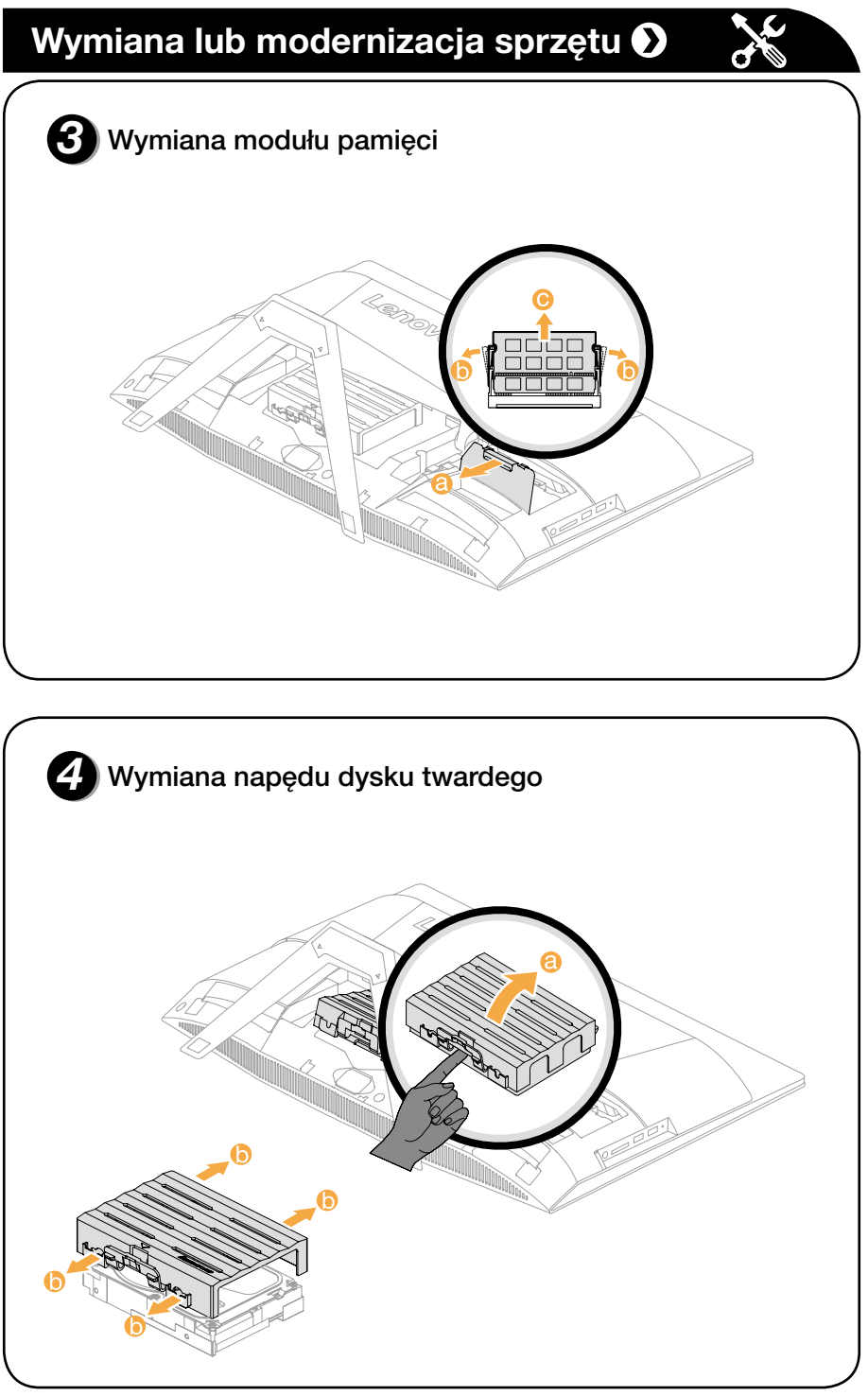

## **Informacje dotyczące serwisu i pomocy technicznej**

- http://support.lenovo.com/lwsu
- Usługi firmy Lenovo w zakresie ochrony przed skutkami wypadków, przejdź do: http://support.lenovo.com/ladps
- Pomoc techniczna online jest dostępna w całym okresie eksploatacji produktu pod adresem: http://www.lenovo.com/support

## *1* **Odpakuj**

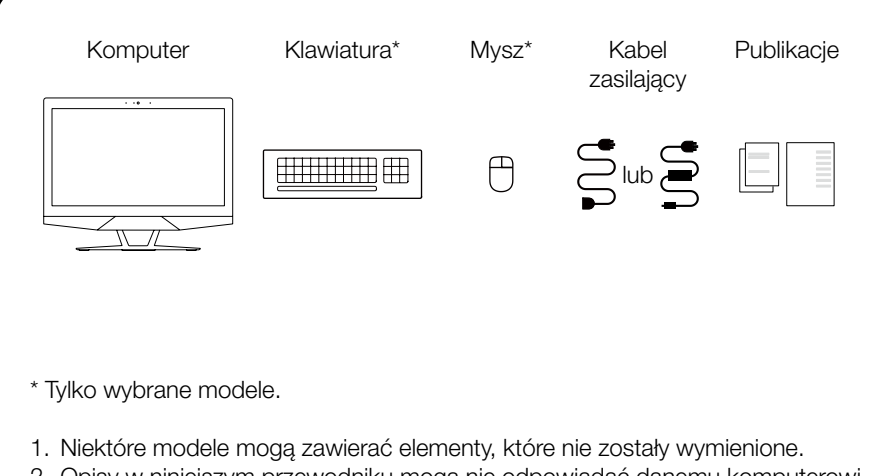

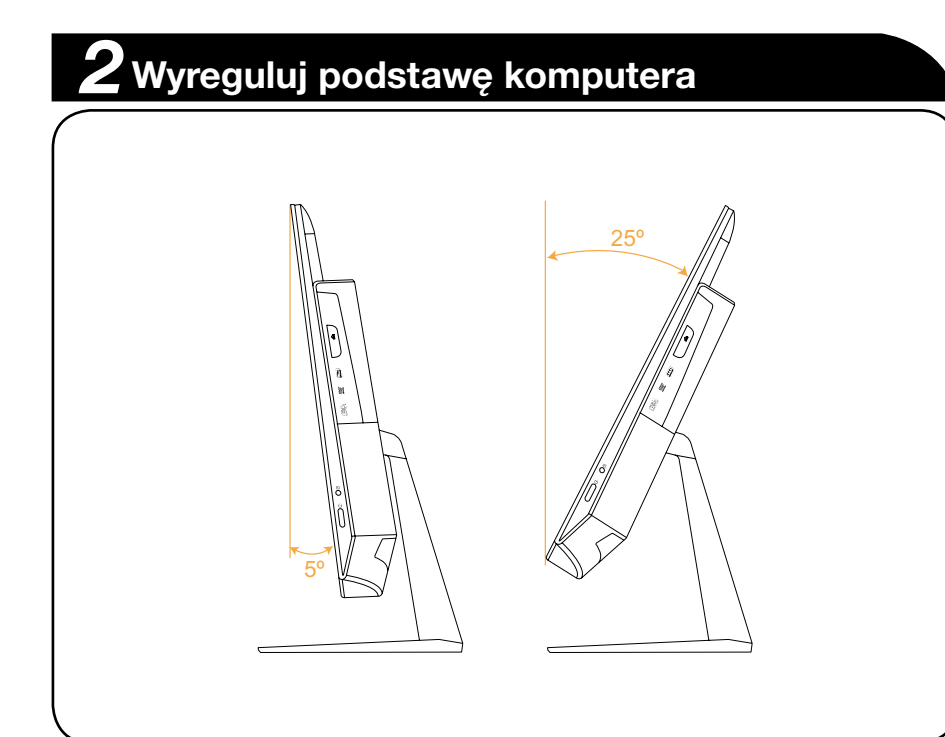

- 2. Opisy w niniejszym przewodniku mogą nie odpowiadać danemu komputerowi ze względu na różnice modelu i konfiguracji.
- 3. Konstrukcja i specyfikacje produktu mogą ulegać zmianie bez powiadamiania.

# *3* **Podłącz klawiaturę i mysz**

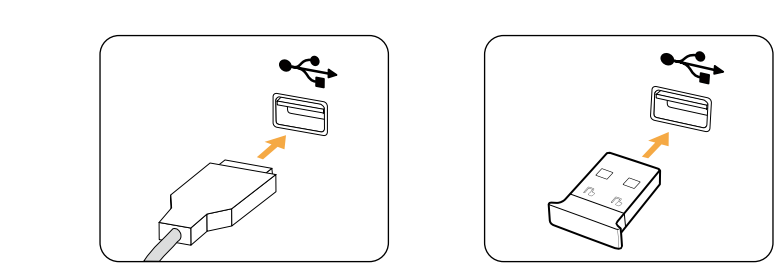

## *4* **Podłącz kabel zasilający**

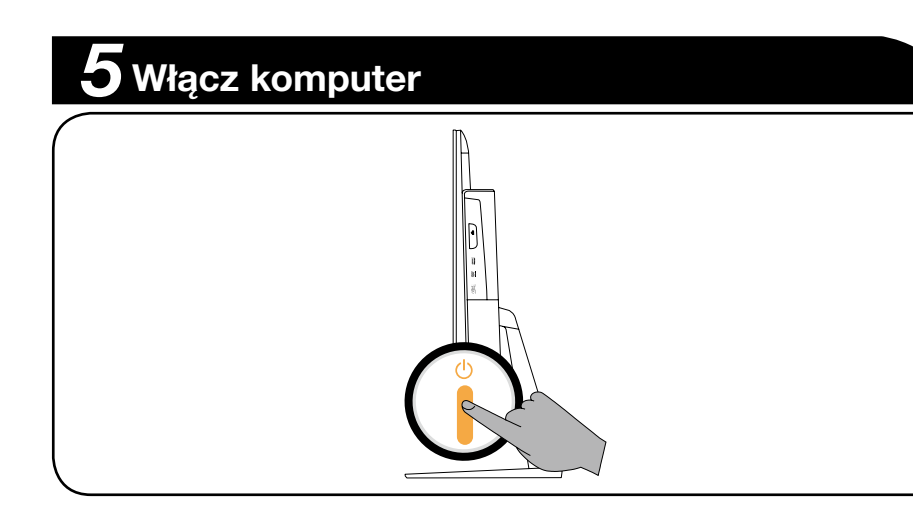

UWAGA: Jeśli komputer jest wyposażony w bezprzewodową klawiaturę lub mysz, podłącz je zgodnie z instrukcją instalacji tych urządzeń.

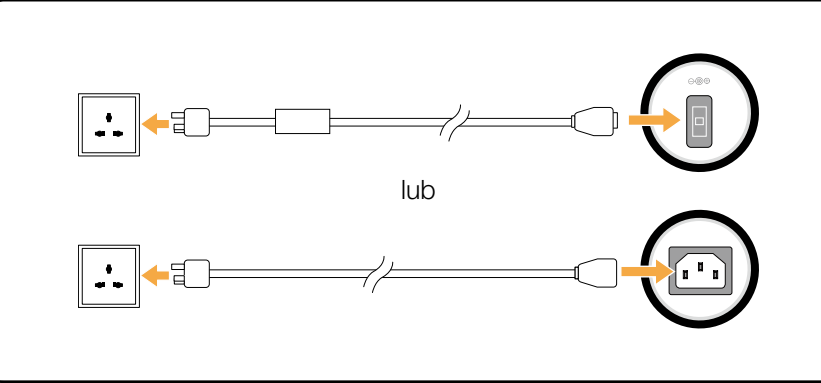

OSTRZEŻENIE: Jeśli używany komputer jest wyposażony w pilot zdalnego sterowania na podczerwień (IR), nie umieszczaj odbiornika podczerwieni USB w tej samej płaszczyźnie co ekran.

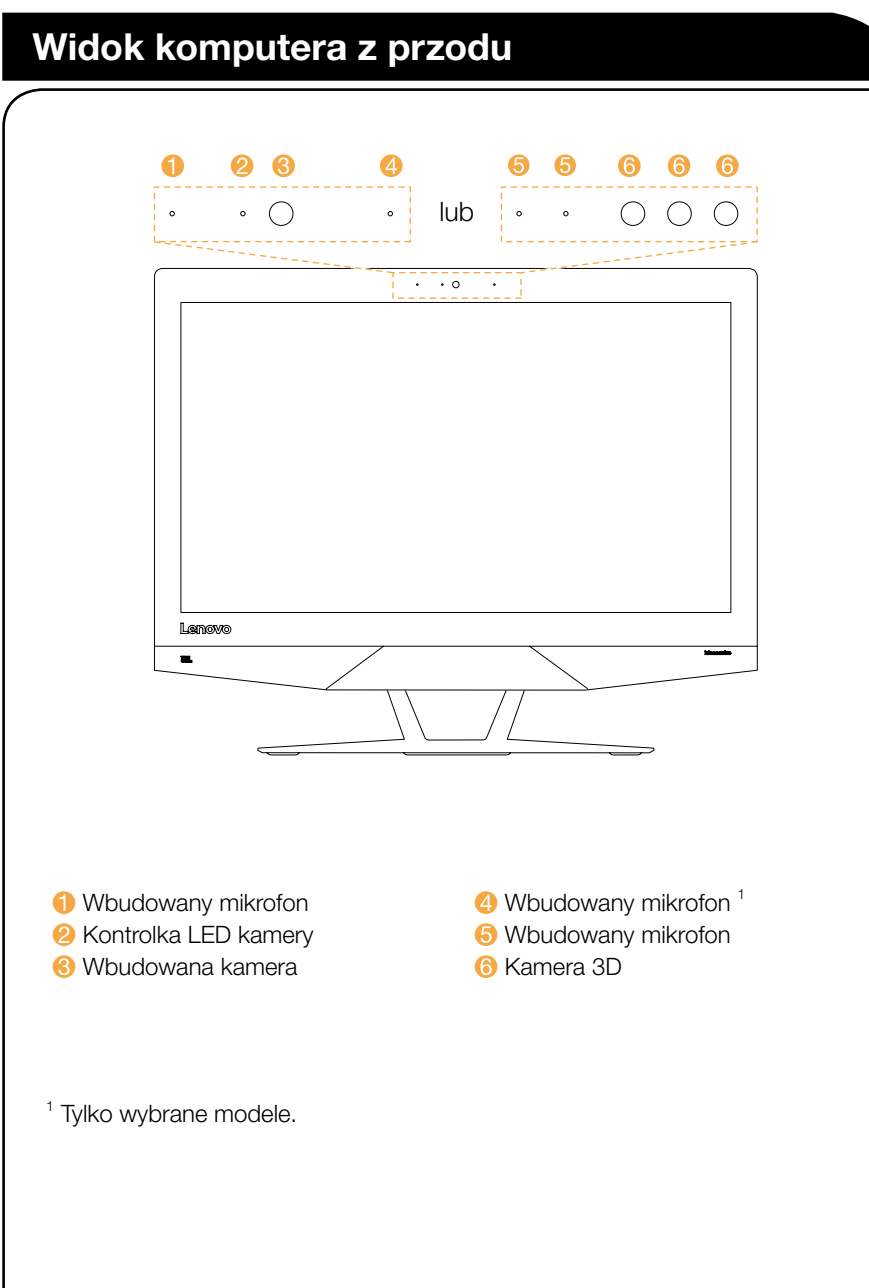

## **Widok komputera z lewej i prawej strony**

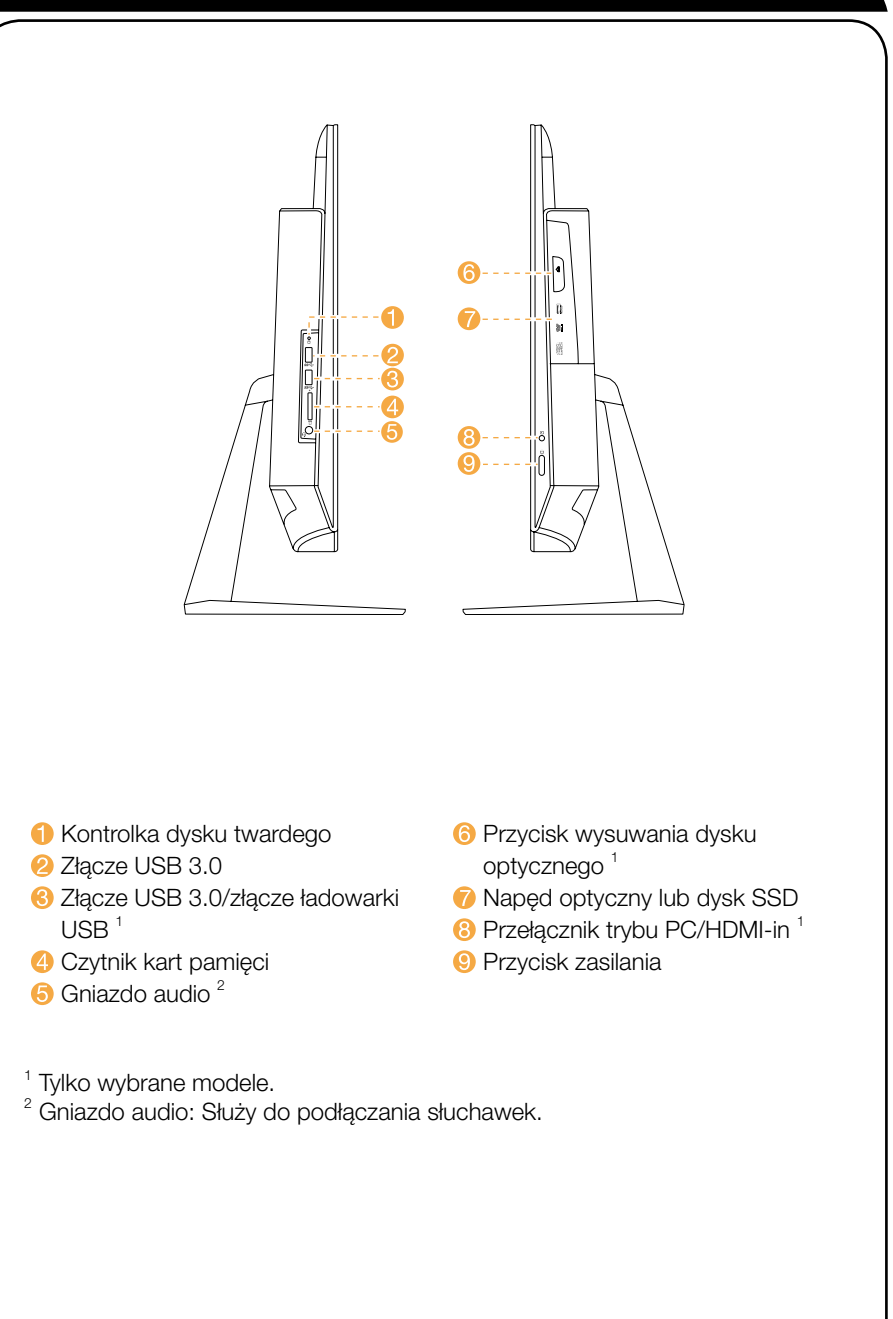

OSTRZEŻENIE: Nie blokuj otworów wentylacyjnych w obudowie komputera. Zablokowane wyloty powietrza mogą powodować przegrzanie.

## **Widok komputera z tyłu**

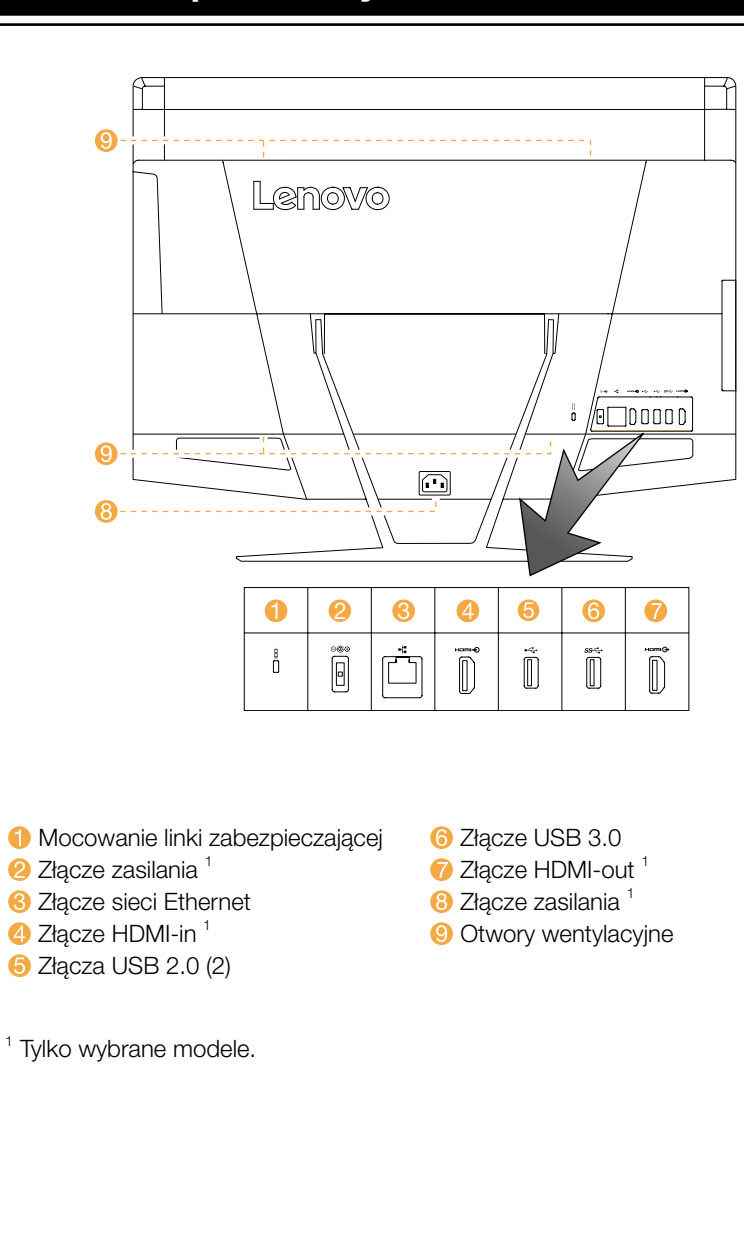

# **Podłączanie do Internetu**

Połączenie z Internetem wymaga zawarcia umowy z usługodawcą internetowym (ISP) oraz dodatkowego sprzętu.

Usługodawcy ISP i ich oferty różnią się w poszczególnych krajach. Skontaktuj się z usługodawcą ISP, aby poznać ofertę dostępną w danym kraju. Komputer obsługuje połączenia sieci bezprzewodowej (tylko wybrane modele) lub przewodowej, która łączy komputer z innymi urządzeniami.

## Przewodowe połączenie sieciowe

W przypadku sieci przewodowych podłącz jeden koniec kabla ethernetowego (nabywany osobno) do złącza sieci Ethernet w komputerze, a drugi koniec podłącz do routera sieciowego lub modemu szerokopasmowego. Skontaktuj się z usługodawcą ISP w celu uzyskania szczegółowych instrukcji konfiguracji.

UWAGA: Procedury instalacji modemu szerokopasmowego lub routera różnią się w zależności od producenta urządzenia. Postępuj zgodnie z instrukcjami producenta.

## Bezprzewodowe połączenie sieciowe

W celu uzyskania dostępu do domowej sieci bezprzewodowej można użyć wbudowanej anteny Wi-Fi.

Aby połączyć komputer z siecią bezprzewodową:

Kliknij lub stuknij ikonę sieci, następnie wybierz nazwę routera. Kliknij lub stuknij opcję Połącz, następnie postępuj zgodnie z instrukcjami wyświetlanymi na ekranie.

Przetestuj sieć bezprzewodową, otwierając przeglądarkę sieci Web i uzyskując dostęp do witryn internetowych.